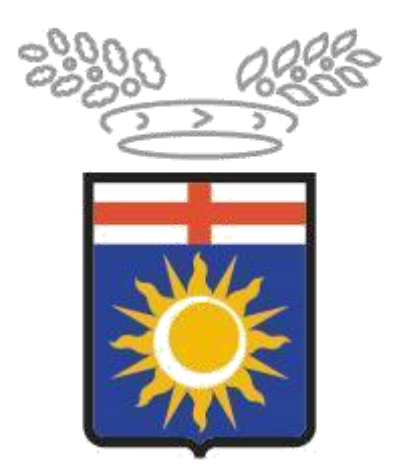

# Città metropolitana di Milano

## **Progetto SINTESI**

## **Modulo COB**

Istruzioni operative per la compilazione online della **richiesta di esonero parziale** comprensiva di imposta di bollo e per il **versamento dei contributi esonerativi tramite BOLLETTINO PAGOPA** 

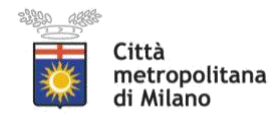

#### **INFORMATIVA AI DATORI DI LAVORO IN MERITO ALL'ISTITUTO DELL'ESONERO PARZIALE AI SENSI DELLA LEGGE 68/99 ART.5: nuovo sistema BOLLETTINO PAGOPA per il versamento dei contributi**

In attuazione dell'art. 5 della legge 12 marzo 1999 n. 68, i datori di lavoro che per le speciali condizioni della loro attività, non possono assumere l'intera percentuale di lavoratori disabili, possono, a domanda, essere parzialmente esonerati dall'obbligo dell'assunzione, versando, sul Fondo Regionale Disabili, istituito con L. R. 13/2003, un contributo esonerativo pari a **€ 39,21** (salvo adeguamenti ministeriali) per ogni giorno lavorativo di ciascuna unità non assunta (i giorni lavorativi devono essere calcolati secondo quanto previsto dal CCNL applicato dal datore di lavoro, escludendo le festività nazionali e patronali).

Il Decreto Ministeriale n.193/2021, a firma del Ministro del Lavoro e delle Politiche Sociali Andrea Orlando, ha stabilito l'adeguamento dell'importo in euro 39,21 dal 1 Gennaio 2022 per la quota giornaliera. Il portale Sintesi della Città Metropolitana di Milano calcola in modo automatico l'adeguamento dell'importo. Le quote da versate per il semestre con scadenza 16/01/2022, relative all'anno 2021, sono calcolate sulla quota giornaliera precedentemente in vigore pari a  $\epsilon$  di 30,64.

Dal 01\01\2022 l'unica modalità di pagamento ammessa da Regione Lombardia, ed in generale nella Pubblica Amministrazione (come definito dal Dlgs 217/2017, modificato da ultimo dal cd decreto semplificazioni n. 76/2021) prevede la generazione a sistema di un bollettino PagoPA, che si scarica dalla gestione contabile dell'esonero autorizzato nel portale Sintesi.

I datori di lavoro che, con più di 35 dipendenti computabili (con l'obbligo di assunzione nei confronti di almeno 2 disabili), intendono avvalersi dell'esonero parziale per l'unità operativa ubicata nel territorio della provincia di Milano, devono presentare specifica domanda tramite il Sistema Informativo SINTESI: *http://www.cittametropolitana.mi.it/sintesi.* 

1

Per le domande di esonero riferite ad aziende con più unità produttive, può essere presentata un'unica domanda al servizio provinciale del territorio in cui è ubicata la sede legale. Si precisa tuttavia che il versamento della quota di esonero deve essere necessariamente effettuato sul Fondo Regionale competente in relazione all'ambito provinciale a cui si riferisce l'unità produttiva per la quale si chiede l'esonero.

Il Sistema Informativo SINTESI della Città Metropolitana di Milano permette ad ogni singola Azienda soggetta al pagamento degli esoneri di accedere al Sistema con le proprie credenziali, di visualizzare la propria posizione rispetto ai conteggi e alle scadenze calcolate sulla base dell'esonero concesso e attivare la funzione di generazione del BOLLETTINO PAGOPA virtuale corrispondente alla scadenza di pagamento.

## Il presente manuale **"Richiesta di esonero parziale e versamento tramite BOLLETTINO PAGOPA"**

disponibile alla pagina

https://www.cittametropolitana.mi.it/export/sites/default/lavoro/pdf/sod/pagament o\_Contributi-esonerativi-L.-68\_99\_pagopa\_rev1.pdf

Anche nel caso in cui la richiesta di esonero sia stata presentata per il tramite del Servizio provinciale del territorio in cui è ubicata la sede legale, la generazione del BOLLETTINO PAGOPA on line dovrà avvenire registrandosi al Sistema Informativo SINTESI, qualora la sede operativa per la quale è stato autorizzato l'esonero sia ubicata in uno dei comuni della Città Metropolitana di Milano.

Il contributo esonerativo dovrà essere versato ogni anno tramite il sistema BOLLETTINO PAGOPA on line, suddiviso in 2 rate semestrali posticipate con scadenza rispettivamente 16 luglio (per il semestre gennaio-giugno) e 16 gennaio (per il semestre luglio-dicembre).

L'obbligo del versamento decorre dalla data di presentazione della domanda di autorizzazione all'esonero parziale.

2

Per ogni BOLLETTINO PAGOPA emesso l'Azienda versa un importo pari a **€ 1,20** per la copertura delle spese amministrative (generato automaticamente dal sistema BOLLETTINO PAGOPA).

Il pagamento tramite BOLLETTINO PAGOPA on line esonera l'Azienda dalla presentazione del prospetto riepilogativo annuale dei pagamenti effettuati

#### **1. Premessa**

Le istruzioni qui di seguito riportate hanno lo scopo di accompagnare gli utenti nella compilazione delle richieste di esonero e dei relativi attestati di pagamento tramite il BOLLETTINO PAGOPA, mediante il Portale Sintesi della Città Metropolitana di Milano.

Si ricorda agli utenti che:

- **i campi con l'asterisco sono obbligatori**
- **i campi con i bordi rossi non sono modificabili**
- **se non appaiono campi significa che non occorre inserire ulteriori informazioni**
- **i campi non obbligatori vanno comunque compilati quando ricorre l'esigenza relativa a dati importanti per la pratica amministrativa**
- **il link "recupera dati" è da intendersi come una proposta di compilazione automatica dei dati, i quali devono / possono essere modificati.**

3

## **RICERCA DELLA RICHIESTA DA INVIARE ON LINE**

Entrare nel modulo **COB** 

Selezionare **Elenco richieste Legge 68/99** presente nel menù navigatore (parte sinistra della maschera) e scegliere la funzionalità **Nuova** per inserire la richiesta.

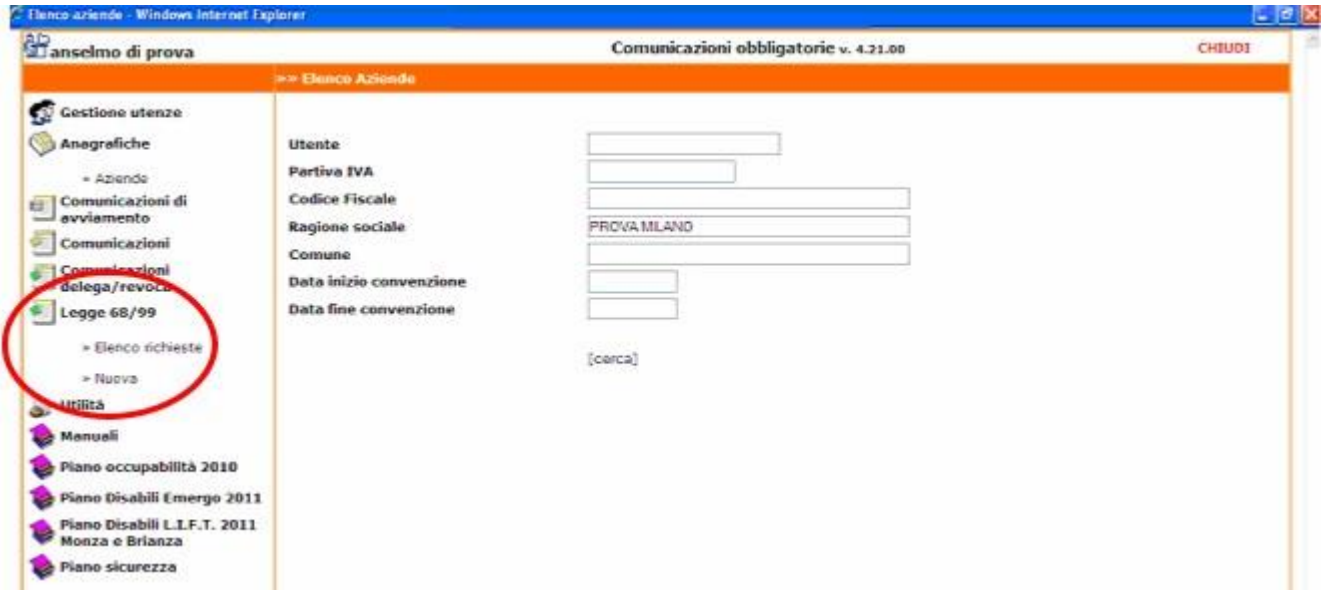

Cliccare sul tipo di richiesta che si vuole effettuare

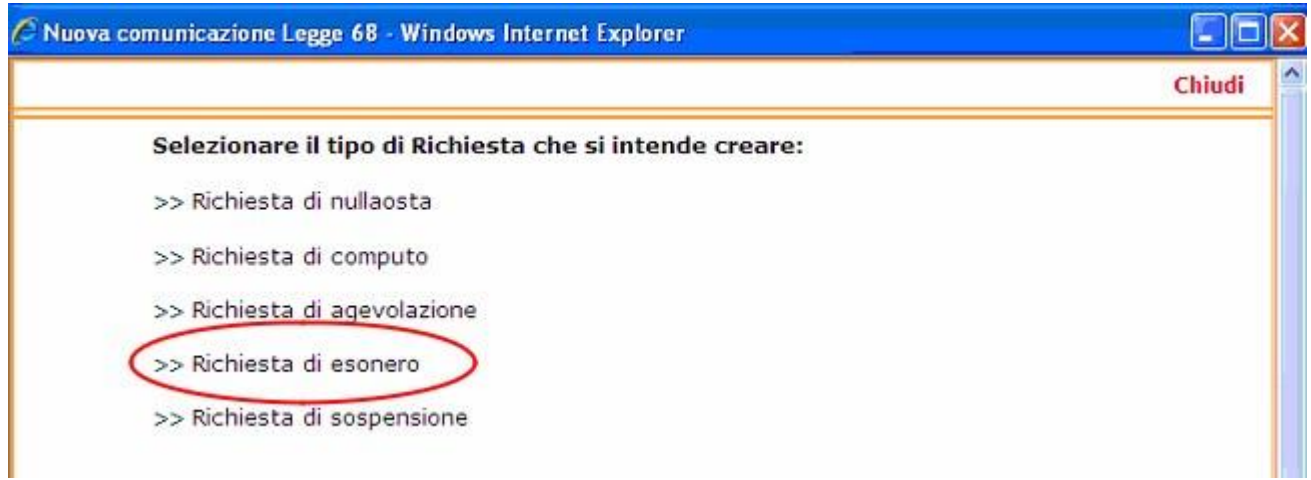

Si apre il form che deve essere compilato nelle seguenti sezioni: **AZIENDA – DATI RICHIESTA – INFORMAZIONI AGGIUNTIVE – ALLEGATI.** 

## **MODULO DI RICHIESTA ESONERO**

#### **Sezione "AZIENDA"**

Se l'azienda procede direttamente all'invio della richiesta, la prima sezione viene compilata in automatico dal sistema, recuperando tutti i dati presenti nell'anagrafica aziendale.

Anche gli utenti intermediari in prima istanza visualizzano i propri dati. Questi andranno sostituiti ricercando l'anagrafica del cliente tramite la funzionalità **cerca ….** 

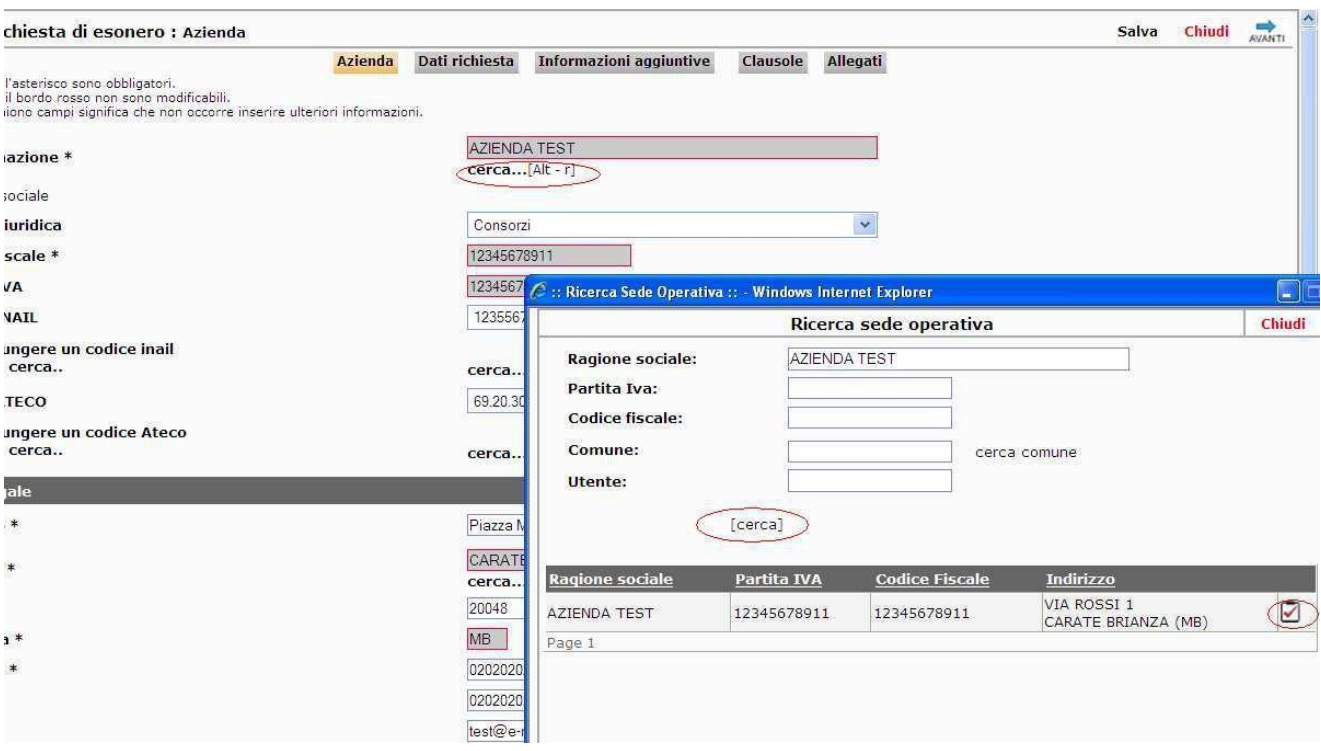

**Attenzione!** Per gli intermediari quest'ultima operazione è possibile solo dopo aver precedentemente provveduto alla registrazione della "delega". (Si rimanda al manuale delle comunicazioni obbligatorie per le specifiche tecniche sulla procedura di delega).

5

#### **Sezione "DATI RICHIESTA"**

Questa pagina è visibile solo se si fa richiesta di **esonero**; **di seguito un esempio di compilazione** (è obbligatoria):

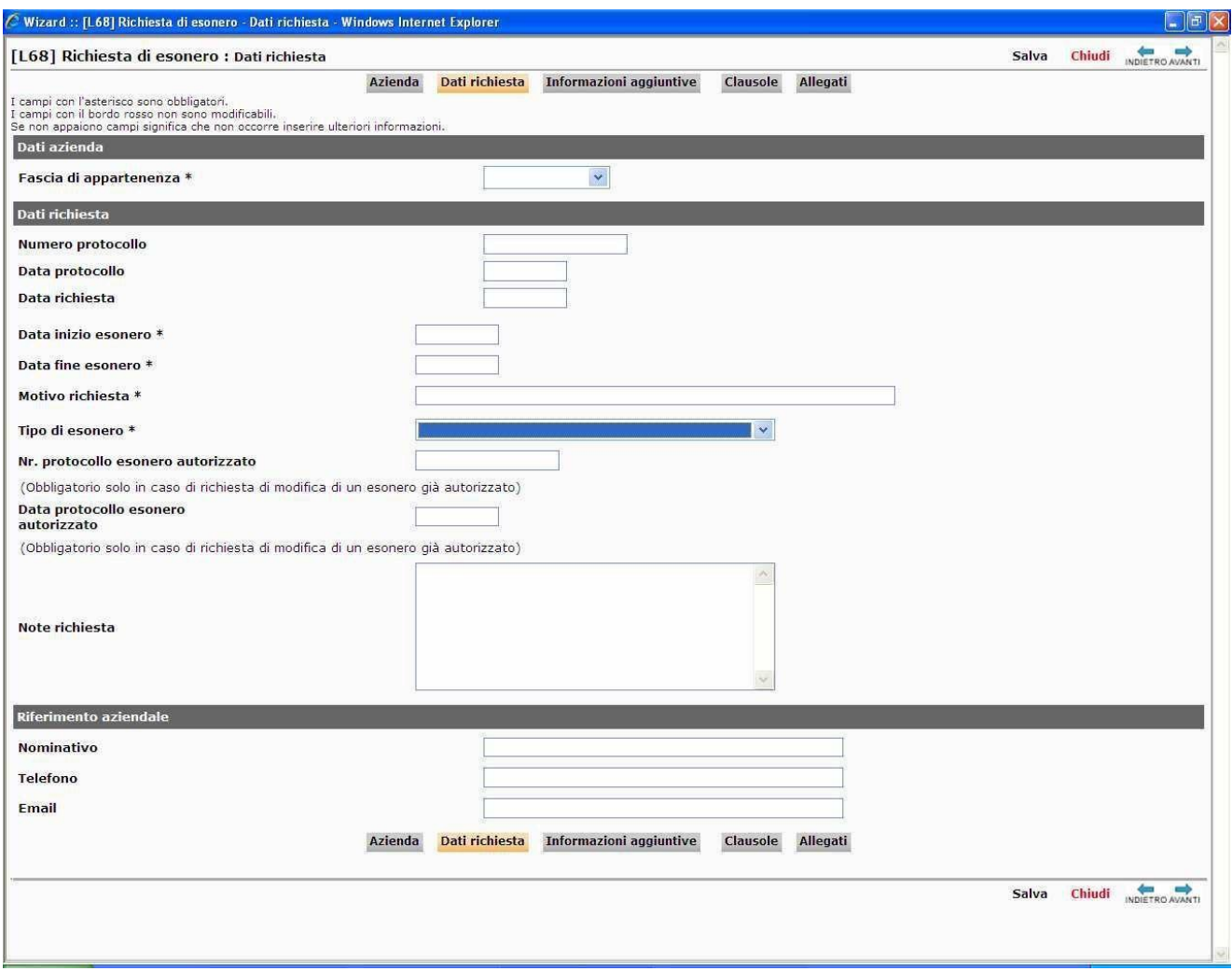

**Le richieste di esonero parziale possono essere:** 

- **NUOVO ESONERO**
- **PROROGA**

#### **Sezione "INFORMAZIONI AGGIUNTIVE"**

Per quanto riguarda la richiesta di **esonero** 

è necessario indicare:

- la "**provincia**" sulla quale si chiede l'esonero, selezionandola dalla tendina
- la "**base computo**"
- il "**numero disabili assunti**"
- la "**% richiesta / concessa**"
- il "**numero disabili richiesto / concesso**".

Perché tale inserimento sia attivo cliccare sulla voce **Modifica, accedere alla forma Inserimento Sede – Provincia dove aprire la pagina di inserimento dei dati di dettaglio utilizzando la voce [Aggiungi nuova provincia]** 

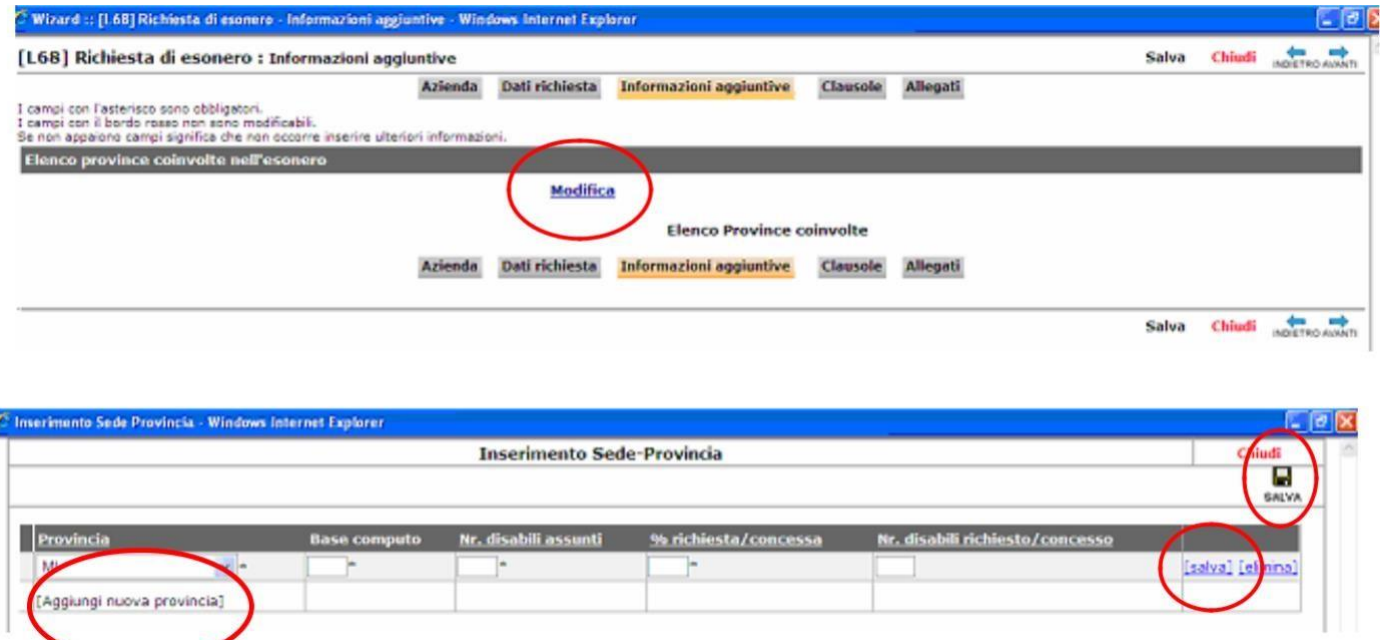

destra. Inserire i dati richiesti, cliccare su **salva** per confermarli e ancora sul **salva** in alto a

Qualora ci fossero errori nella compilazione si attiva l'opzione elimina.

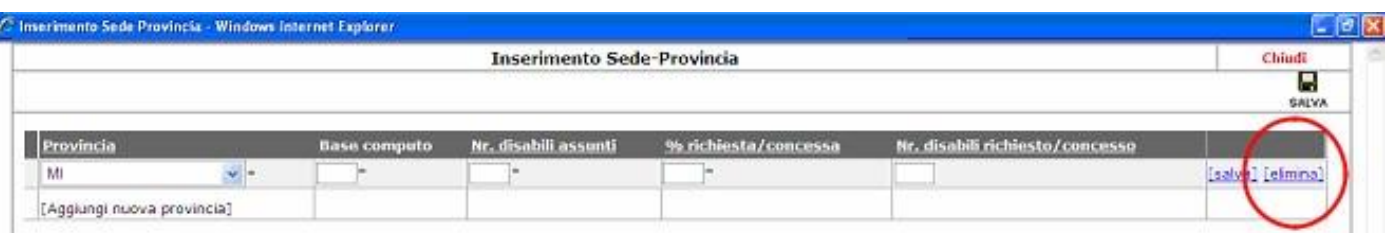

**Sezione "ALLEGATI"**

Nella pagina **ALLEGATI**, cliccando su **allega documento,** sarà possibile inserire la documentazione necessaria al rilascio dell'autorizzazione all'esonero parziale ovvero:

- Relazione del datore di lavoro che evidenzia nel dettaglio l'attività dell'azienda e le motivazioni per cui si chiede il provvedimento. In tale comunicazione vanno anche aggiornati i dati relativi alla forza occupazionale alla data della richiesta. Questa relazione va inviata solo in caso di nuova richiesta di esonero parziale o nel caso di una variazione della percentuale richiesta. Non è necessaria per proroghe, per le quali è semplicemente necessario inserire nello spazio note che le motivazioni sono rimaste invariate.

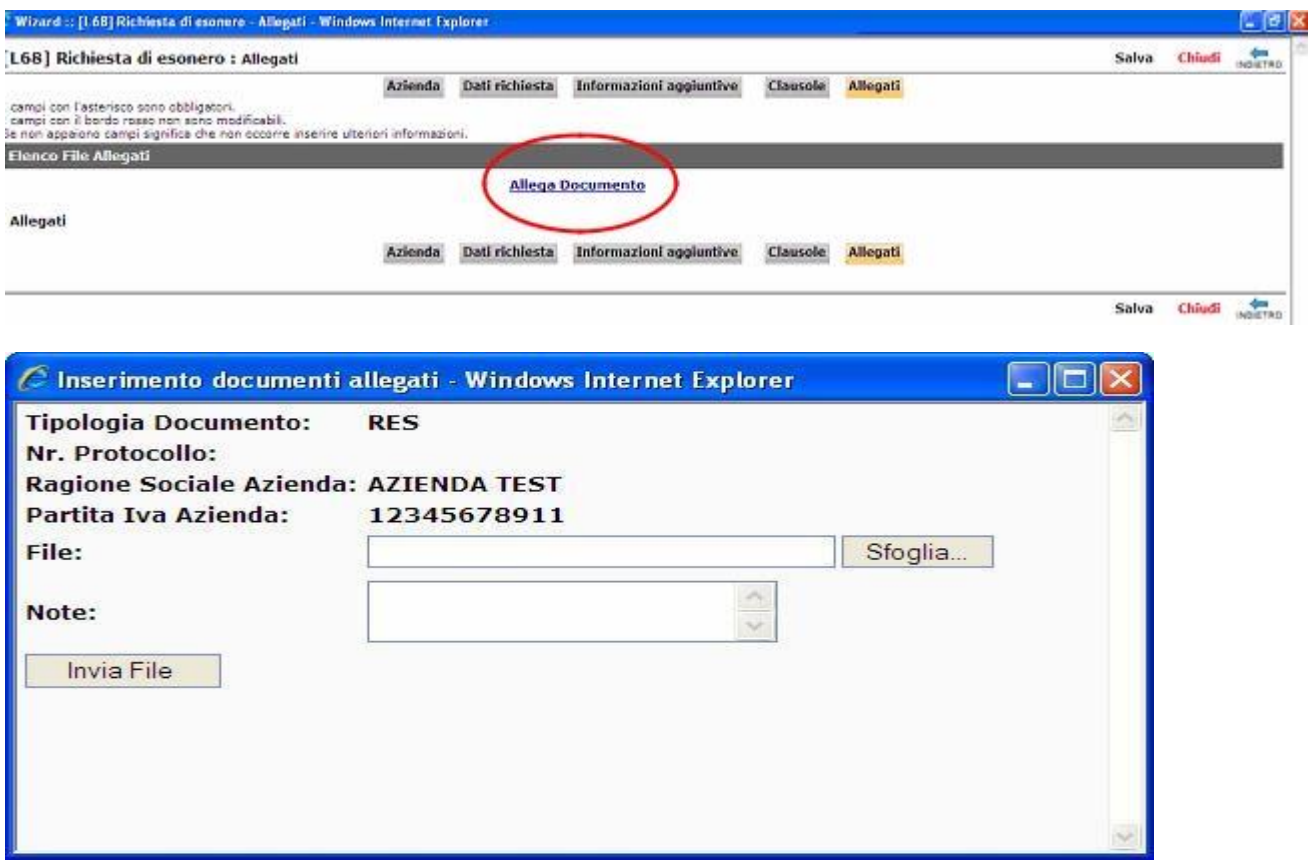

## **SALVATAGGIO DELLA RICHIESTA COMPILATA ED INVIO ON-LINE**

Terminata la compilazione di tutte le sezioni, l'azienda clicca su "**SALVA**" e poi su "**INVIA".** 

Questo invio determina la trasmissione dell'atto ufficiale con generazione dell'istanza di esonero parziale datata, protocollata e inviata all'ufficio competente.

## **Per completare la procedura è necessario apporre la marca da bollo sul documento.**

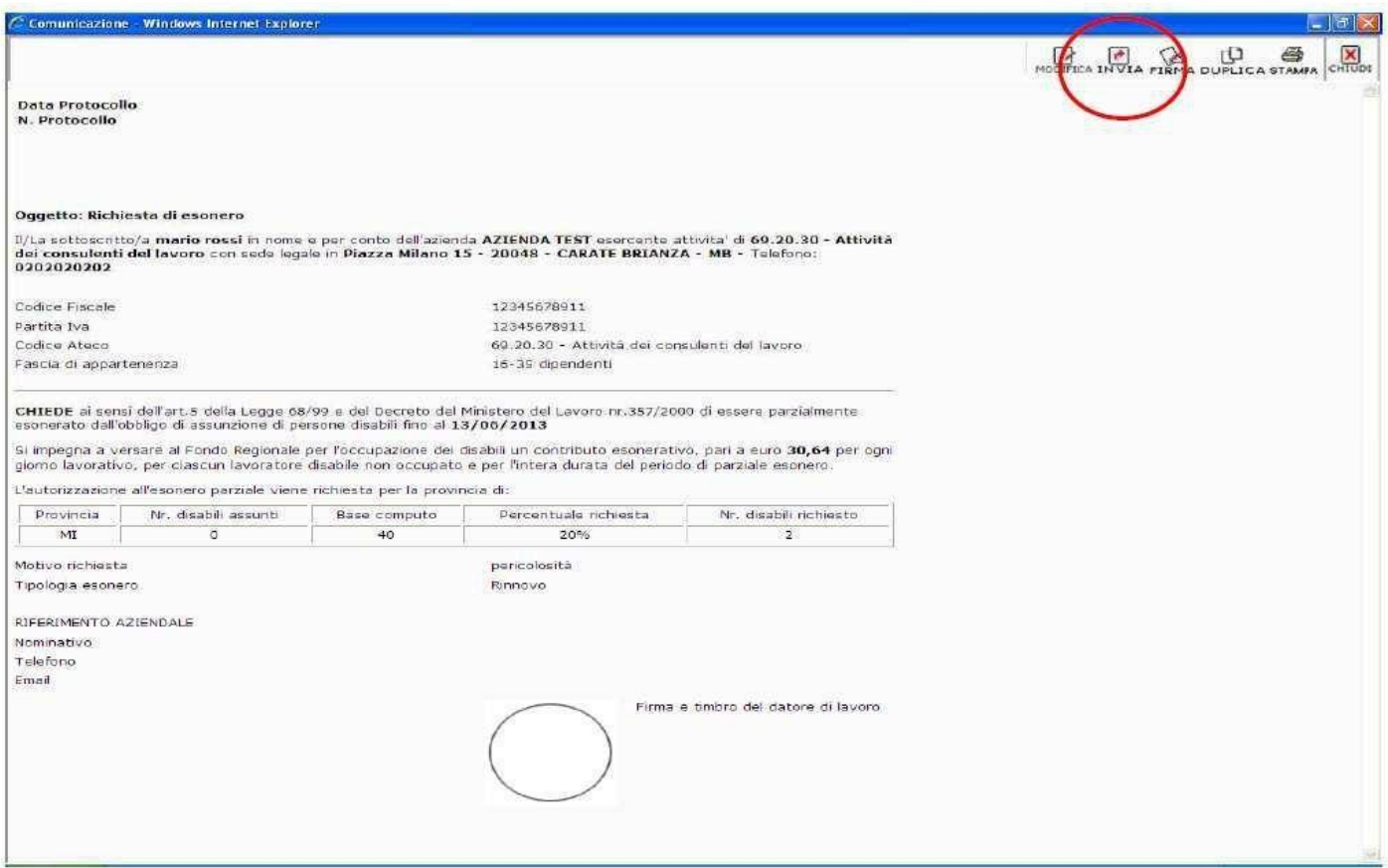

## **APPOSIZIONE MARCA DA BOLLO**

Dopo l'invio, l'azienda stampa l'istanza di esonero datata e protocollata, vi appone la marca da bollo attualmente corrispondente a **€ 16,** la annulla, la scansiona e la reimporta tramite l'icona in alto a sinistra [ **ALLEGATI**].

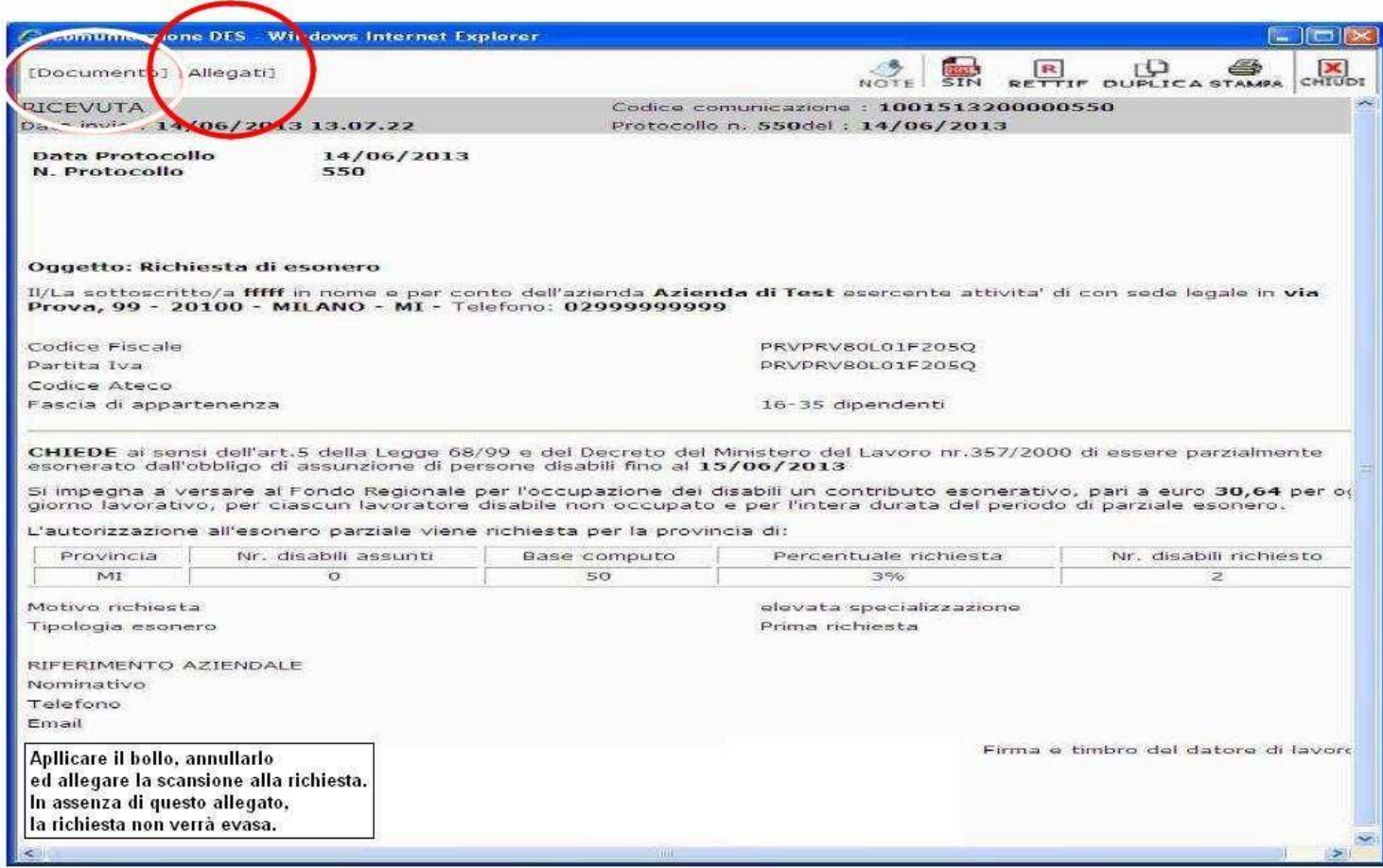

## **PAGAMENTO TRAMITE BOLLETTINO PAGOPA**

**Alle scadenze stabilite (16 luglio per il 1° semestre e 16 gennaio per il 2° semestre dell'anno di competenza) deve essere effettuato il versamento. La sola modalità per effettuare il suddetto pagamento è il versamento tramite BOLLETTINO PAGOPA.** 

L'Azienda, entrando nel modulo L. 68, scorrendo l'elenco "Tipo documento", troverà " **DOCUMENTO ESONERO**".

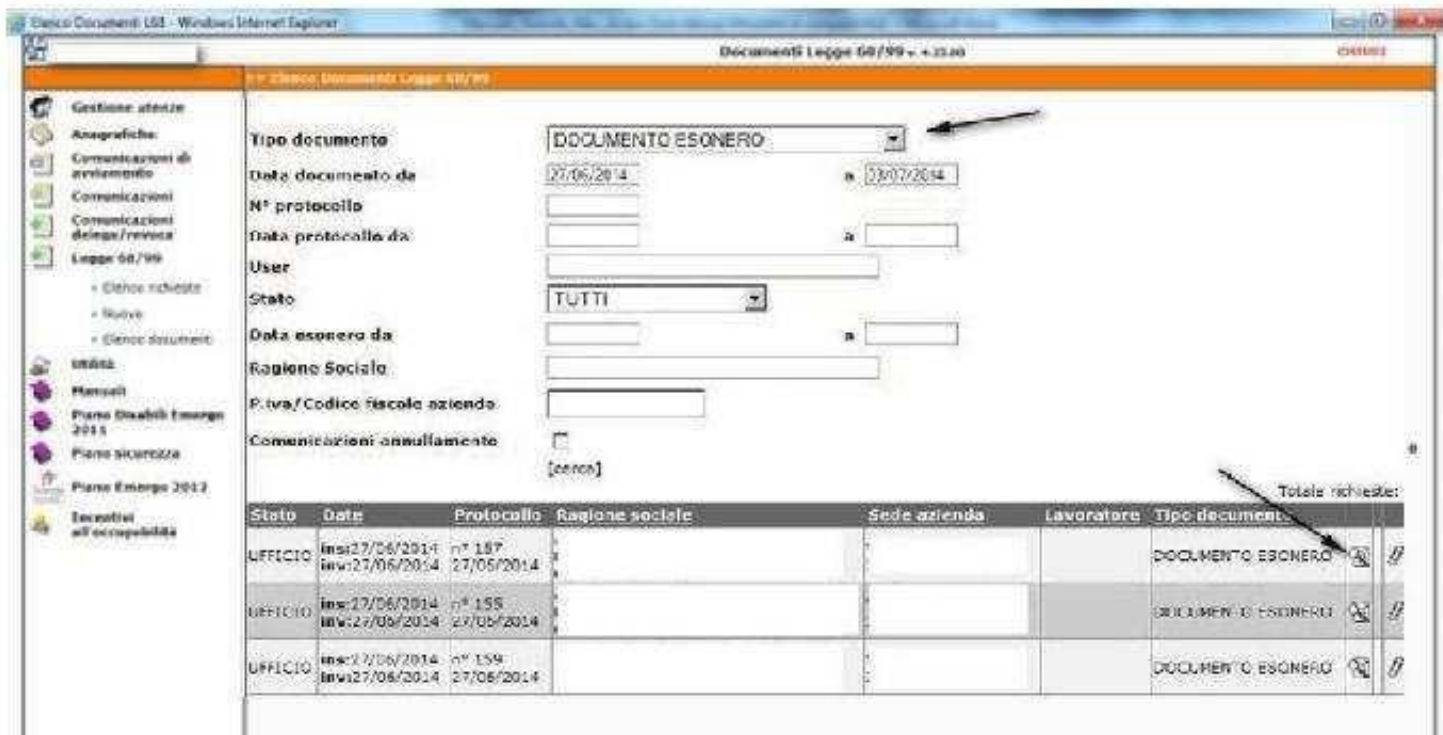

Aprendo l'anteprima del documento, oltre al collegamento alla richiesta e ad allegati, si trova il collegamento a [ **GEST. PAGAMENTI BOLLETTINO PAGOPA**]

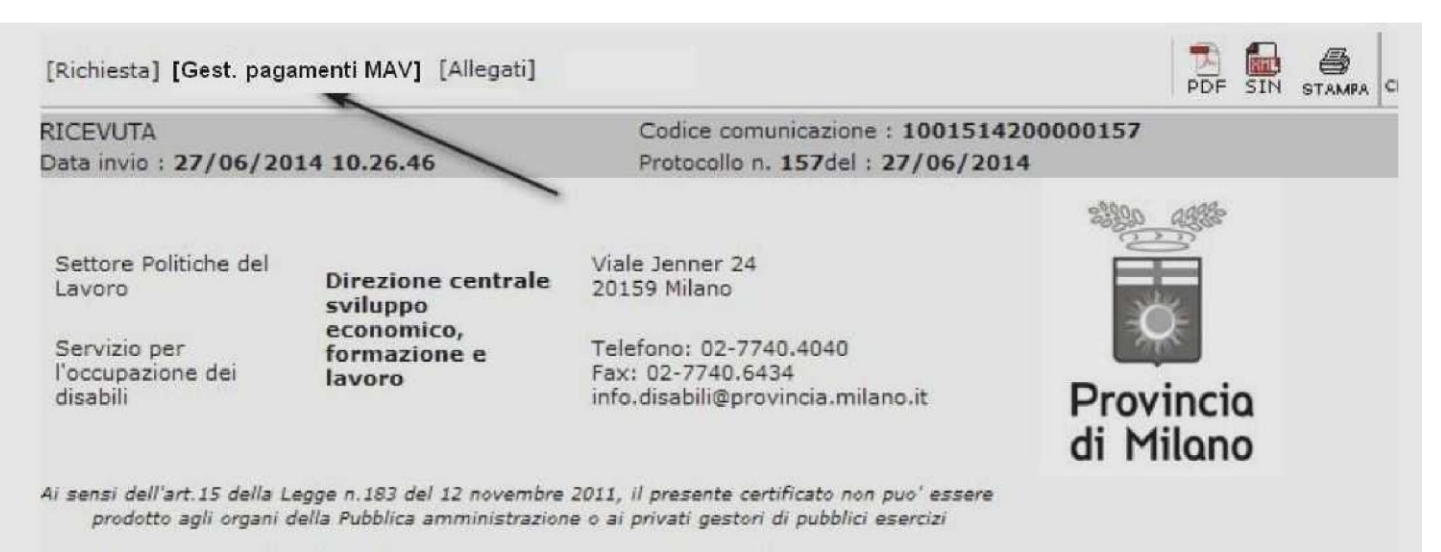

Spett.le 11

## **LEGENDA ICONE**

E' POSSIBILE VISUALIZZARE LA LEGENDA DELLE ICONE CLICCANDO SULL'ICONA **GUIDA?** 

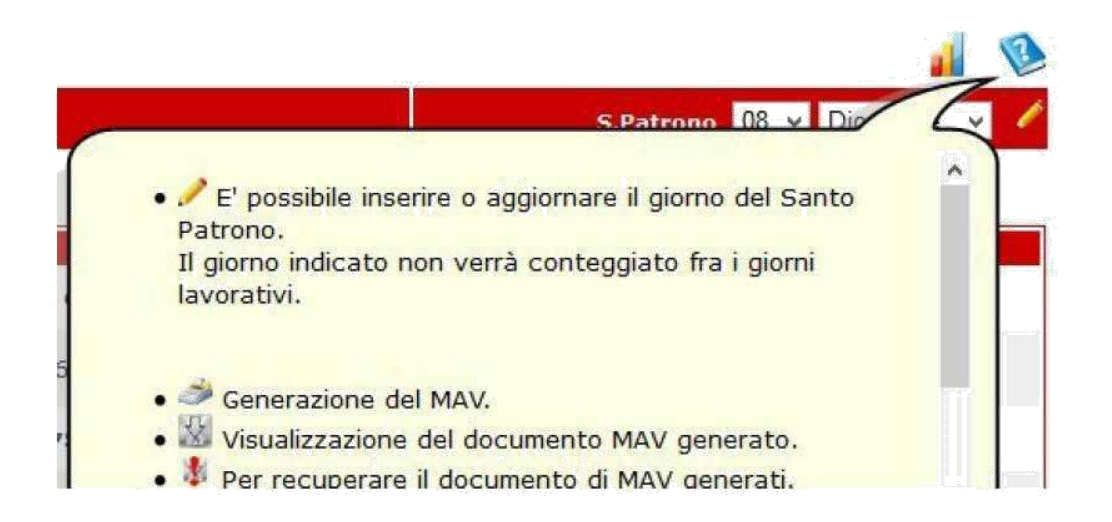

Obbligatorio l'inserimento del Santo patrono utilizzando le tendine predisposte.

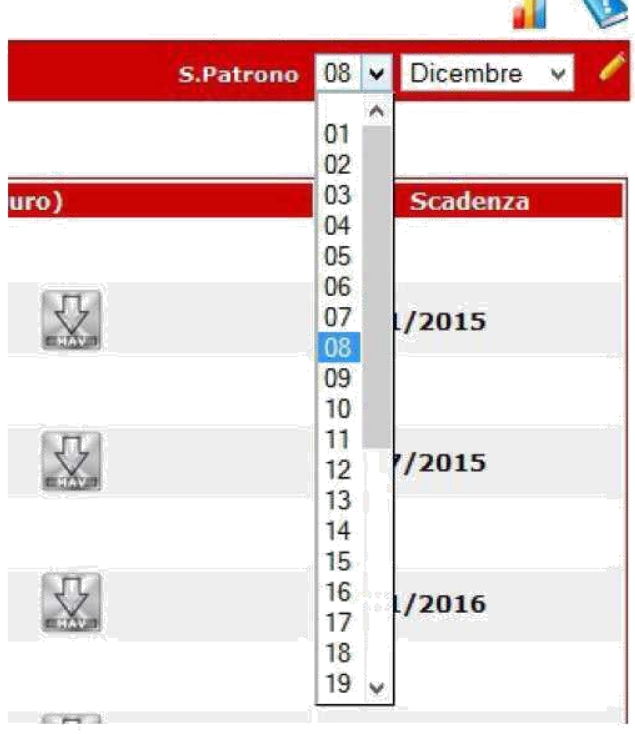

Fissato giorno e mese, aggiornare (salvare) cliccando sulla matita come evidenziato sotto.

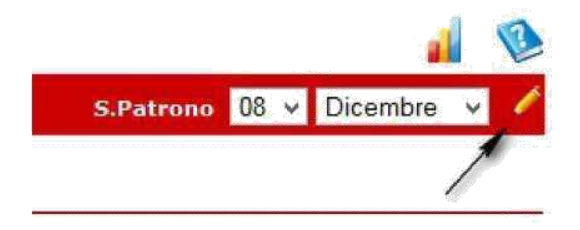

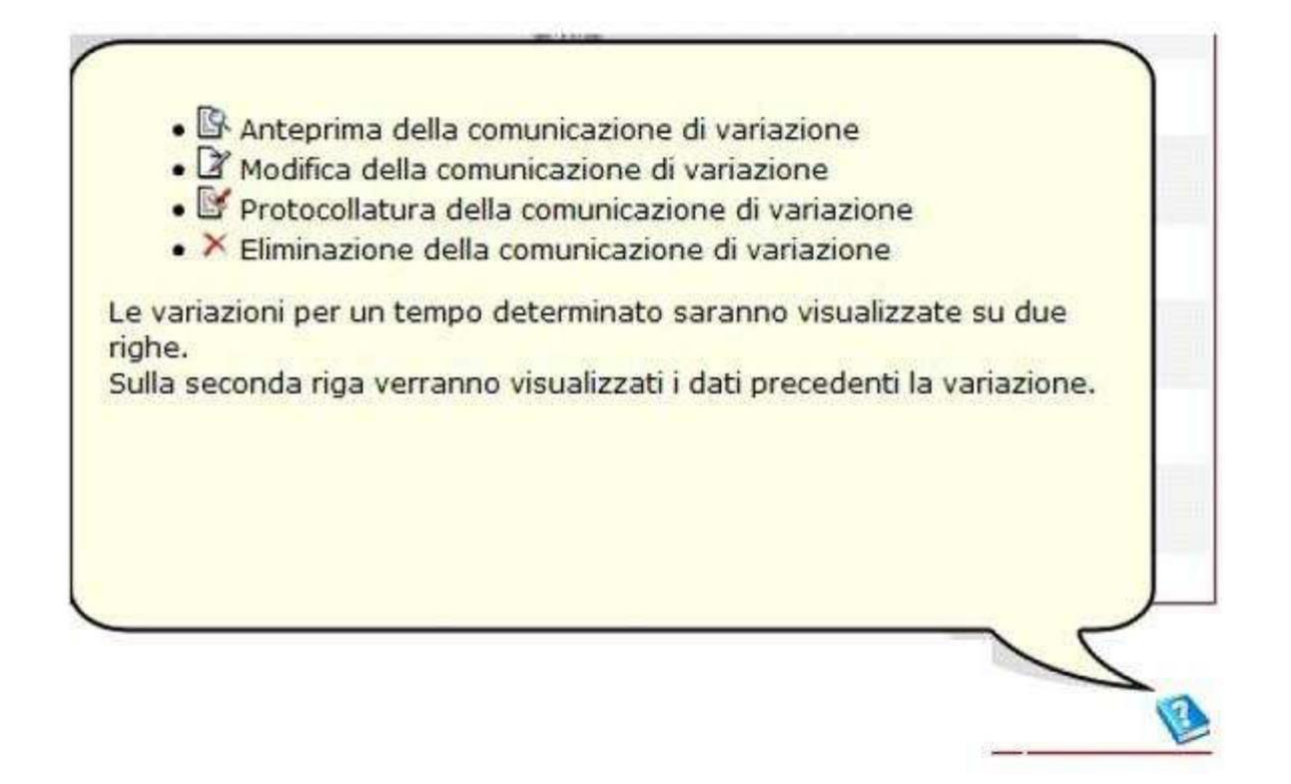

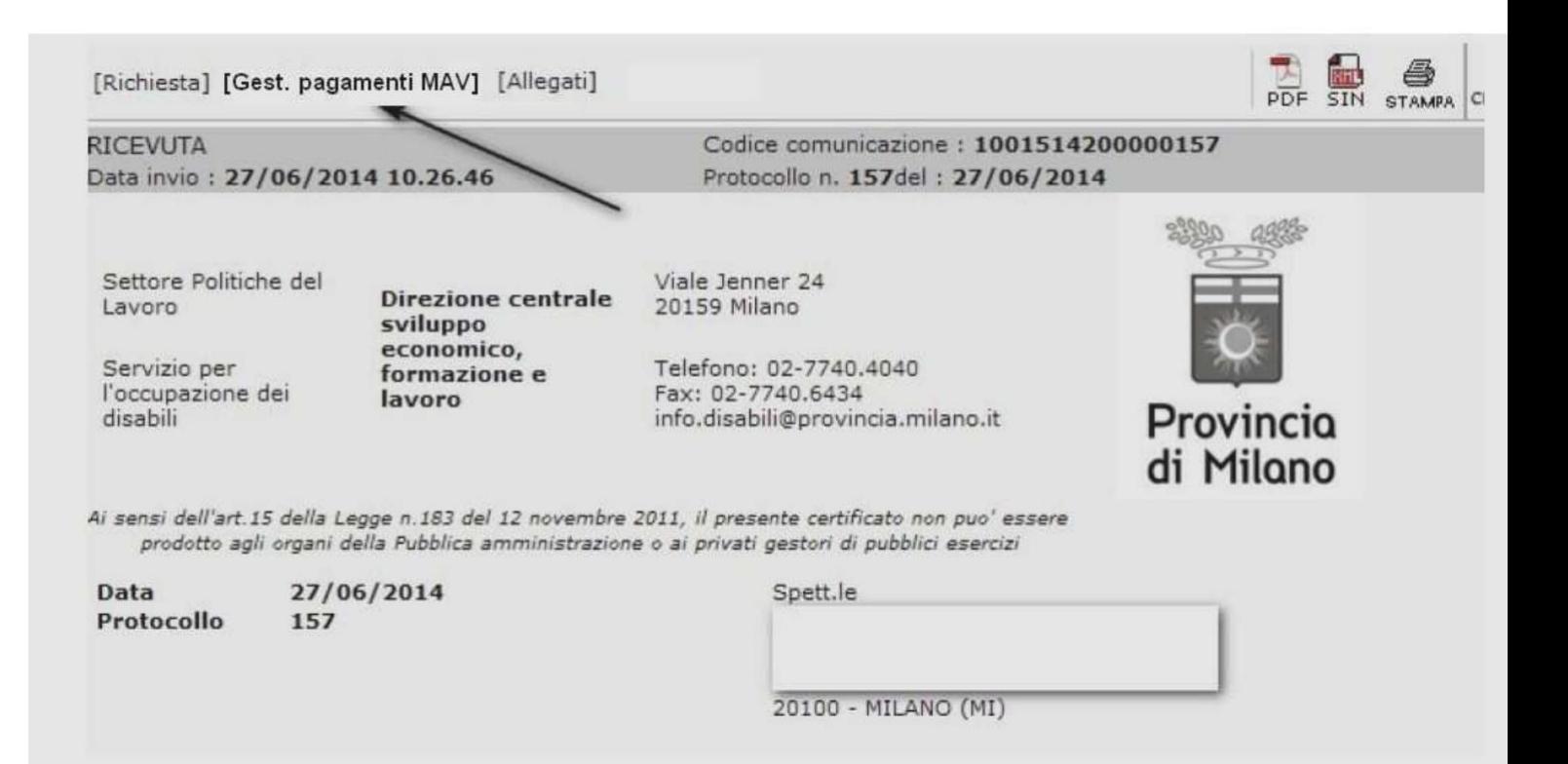

Cliccando su **[Gest. pagamenti BOLLETTINO PAGOPA]** si aprirà una nuova finestra dove poter creare e caricare il BOLLETTINO PAGOPA da pagare.

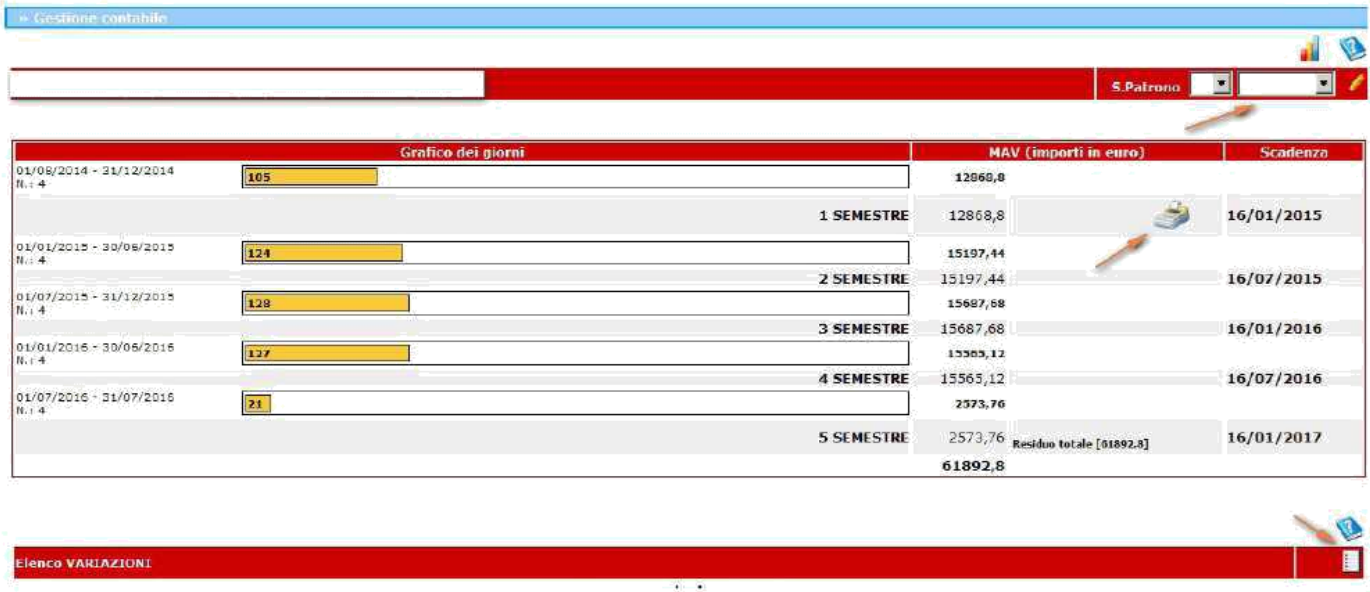

Il BOLLETTINO PAGOPA è generato cliccando su l'icona raffigurante una calcolatrice ( esempio evidenziato in alto dalla freccia "1° semestre").

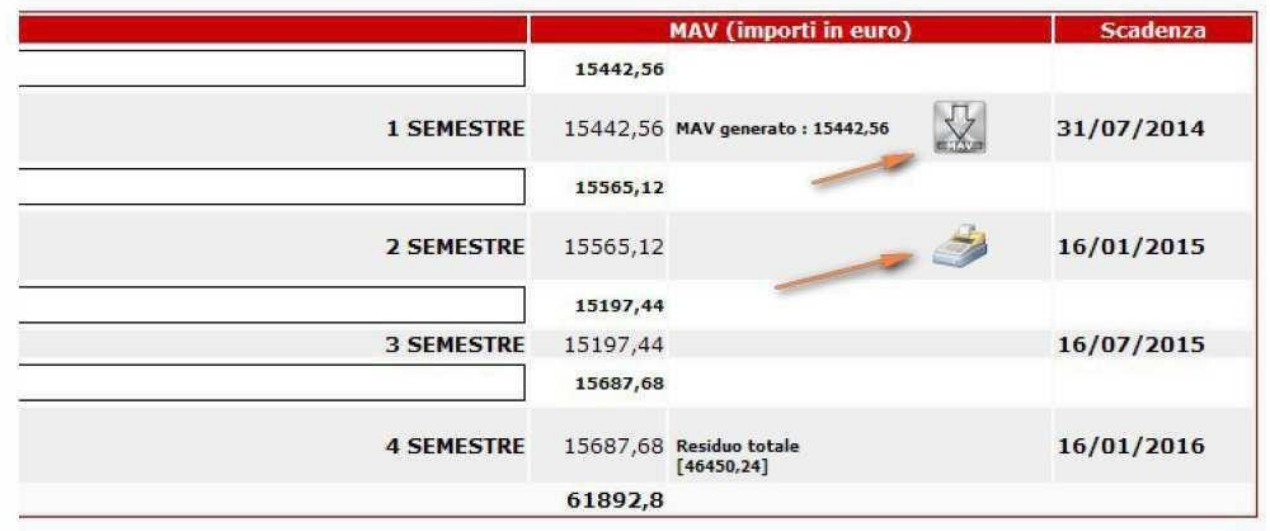

Di conseguenza in corrispondenza del 1° semestre comparirà l'icona attraverso la quale scaricare il documento | BOLLETTINO PAGOPA in formato PDF (foto sotto).

Nel 2° semestre sarà poi visibile l'icona della calcolatrice che genererà il BOLLETTINO PAGOPA corrispondente alla suddetta semestralità.

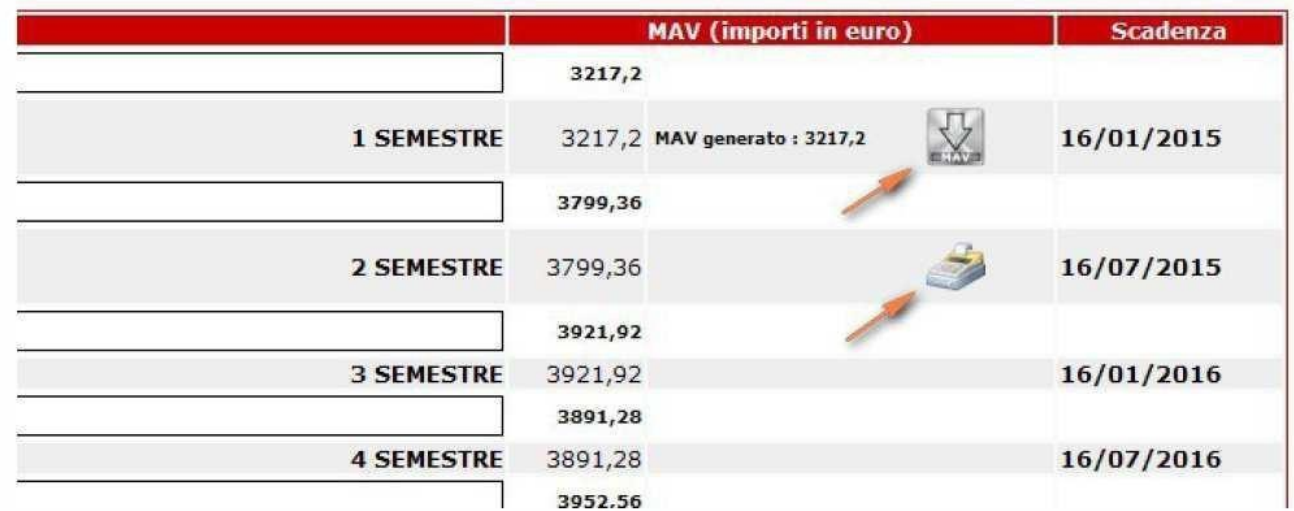

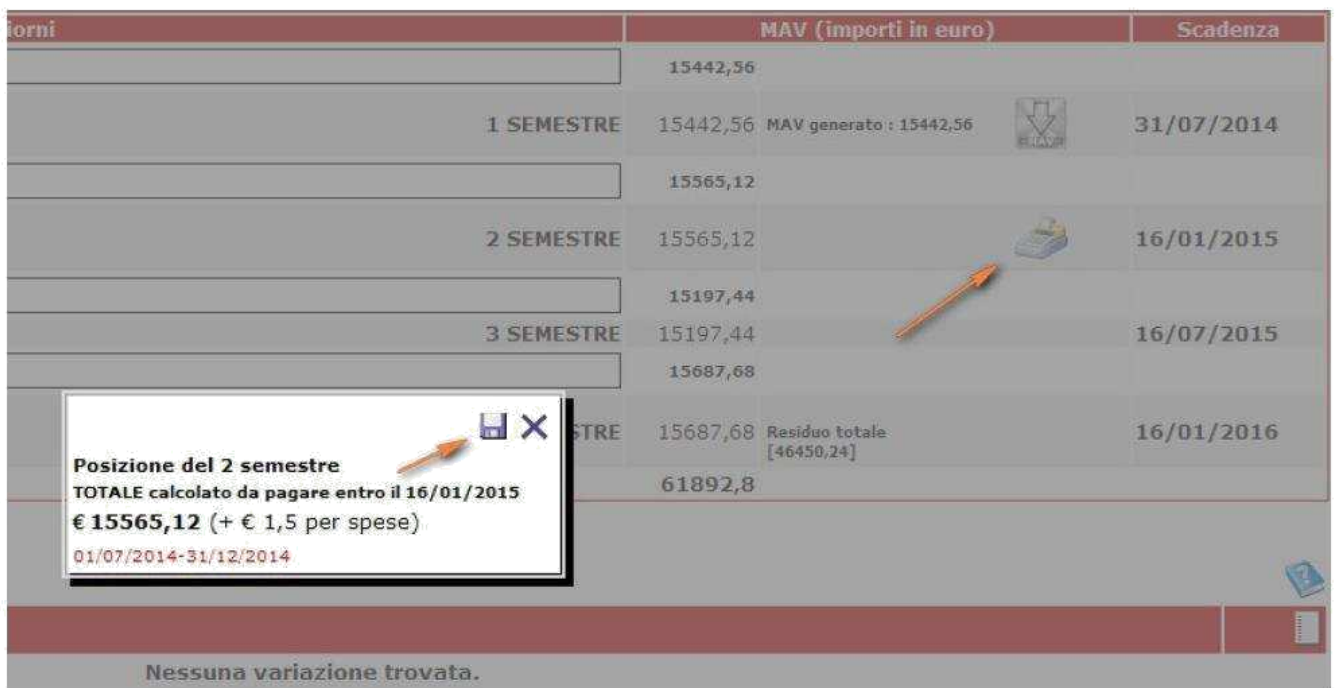

Allo stesso modo si procede per i rimanenti semestri.

Ultimata la generazione di tutti i mav, la pagina si presenterà come quella d'esempio sotto riportata.

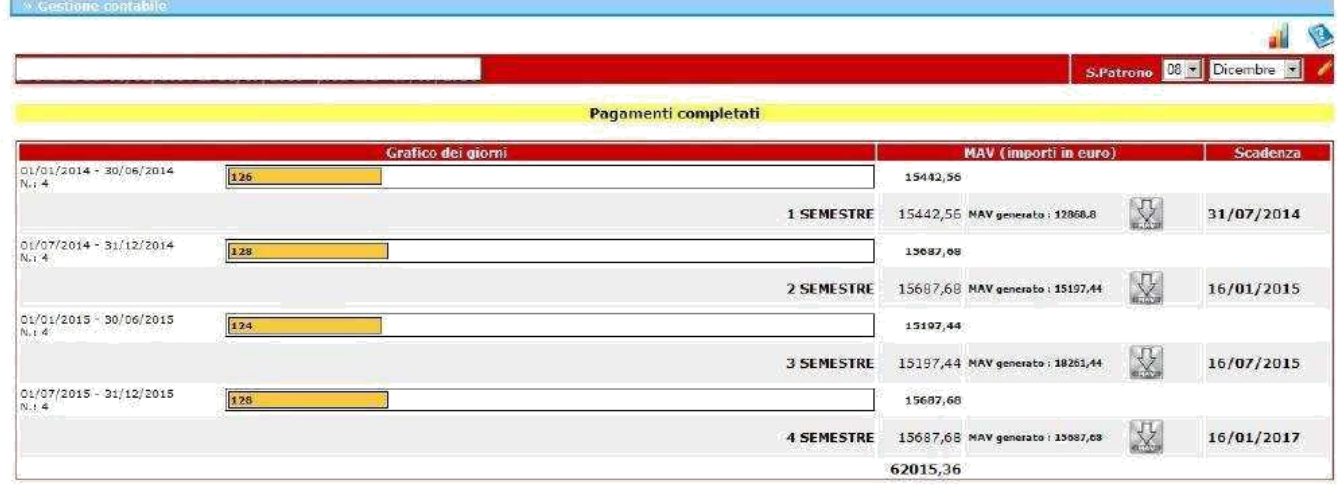

#### Variazione nei periodi

Se per qualche motivo durante il periodo di esonero l'azienda subisce delle variazioni che possono modificare il numero di lavoratori coinvolti, deve inserire tale variazione, che influenzerà il calcolo degli importi.

Con il collegamento in basso evidenziato dalla freccia, è possibile portare una variazione al documento di esonero.

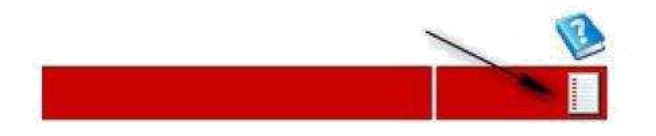

Si apre una finestra in primo piano centro della pagina nella quale apportare le modifiche.

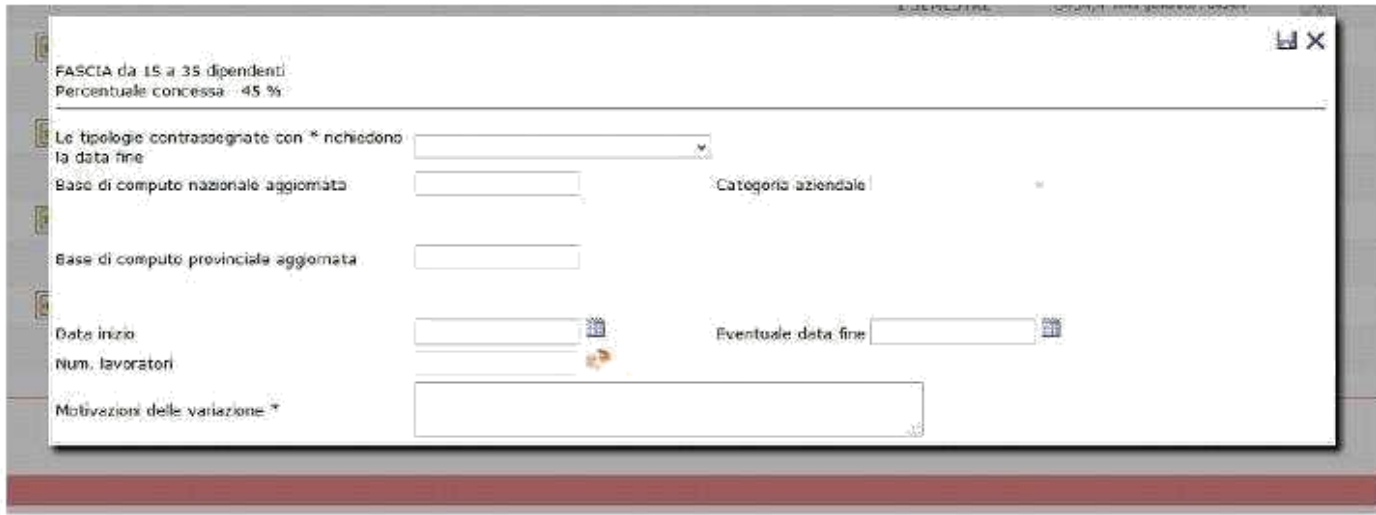

Si agisce su una tendina nella quale scegliere una delle tipologie presenti:

## Sospensione totale

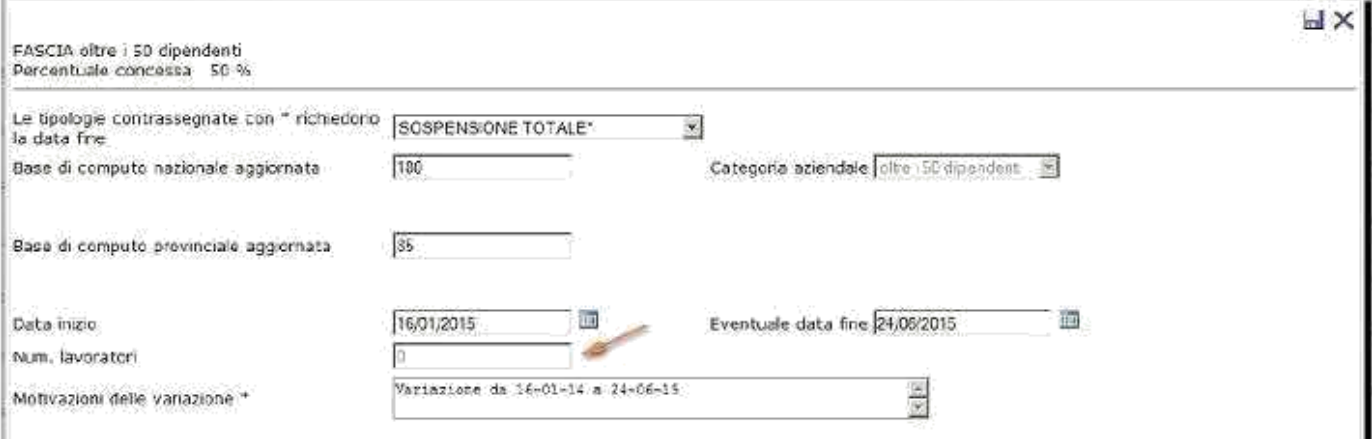

## Sospensione parziale

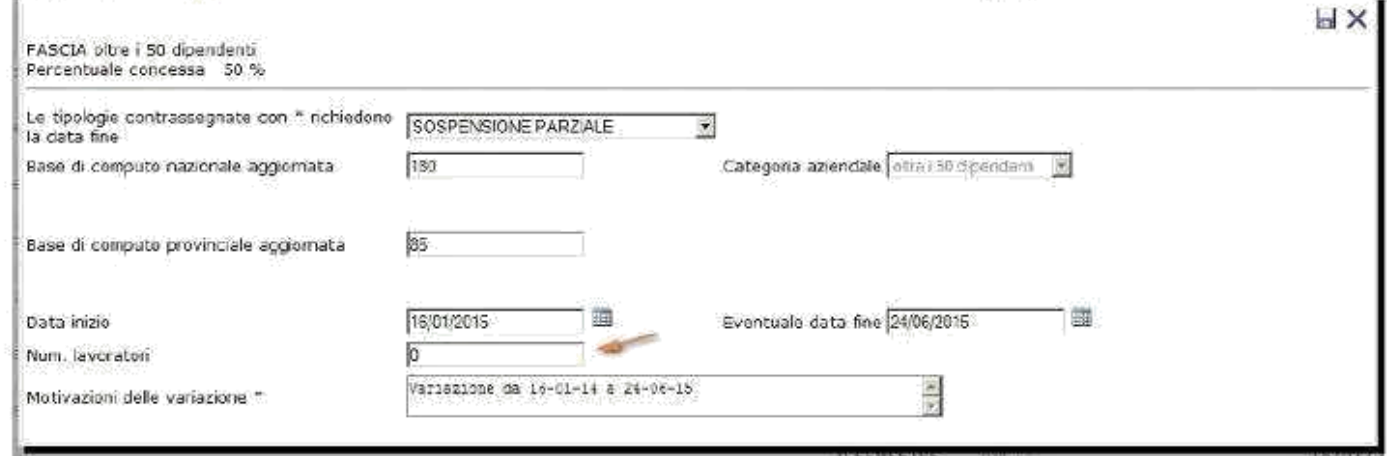

Variazione base di computo

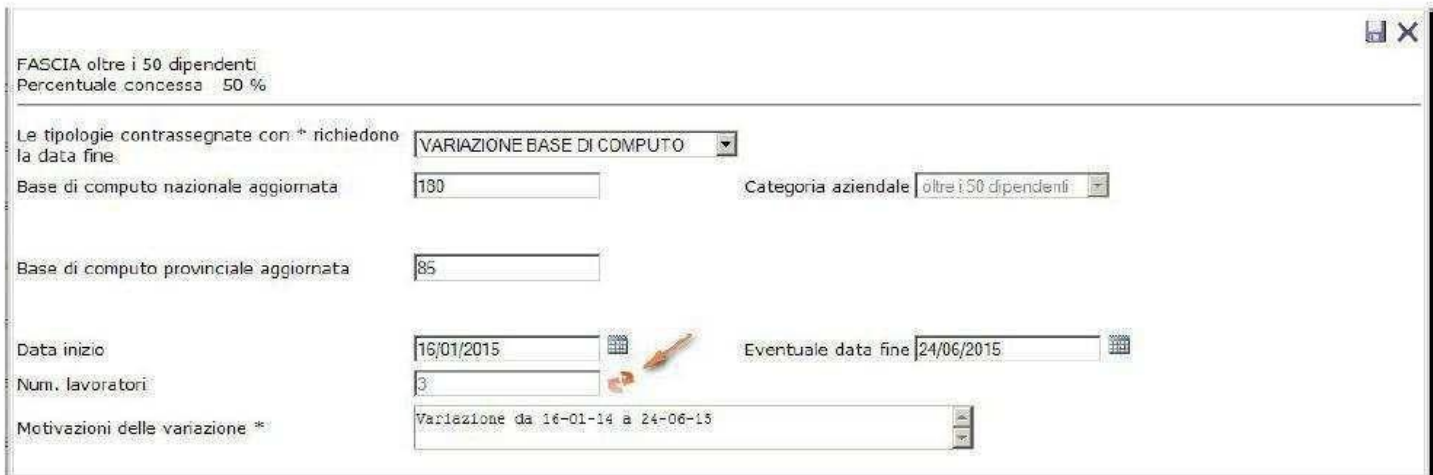

## Riduzione posizione esonerate

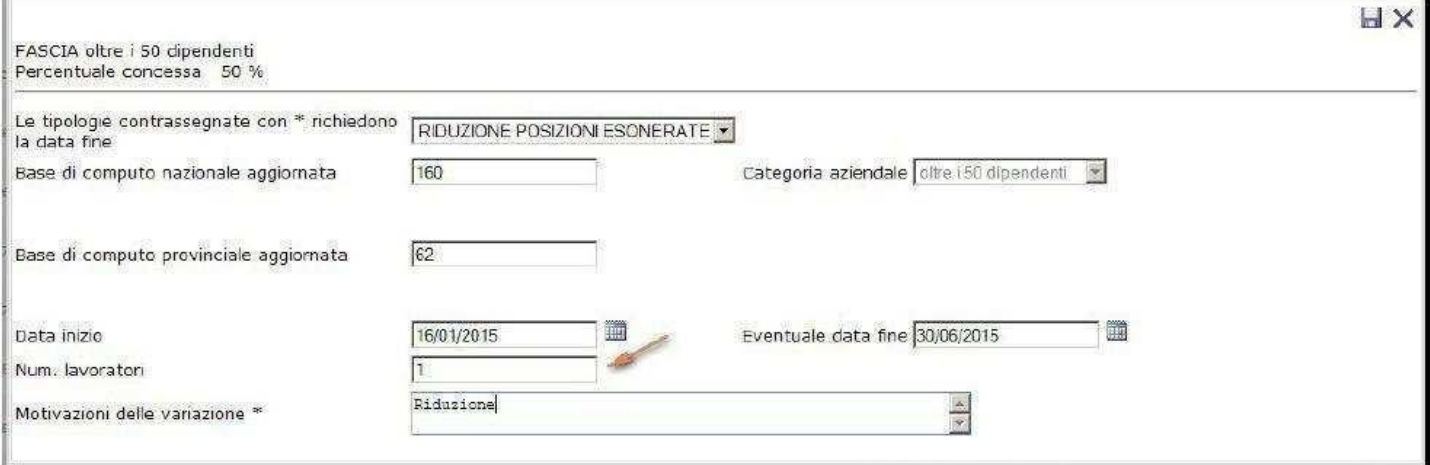

Terminata la compilazione di tutti i campi, si salva e si conferma l'aggiornamento come da figura sotto.

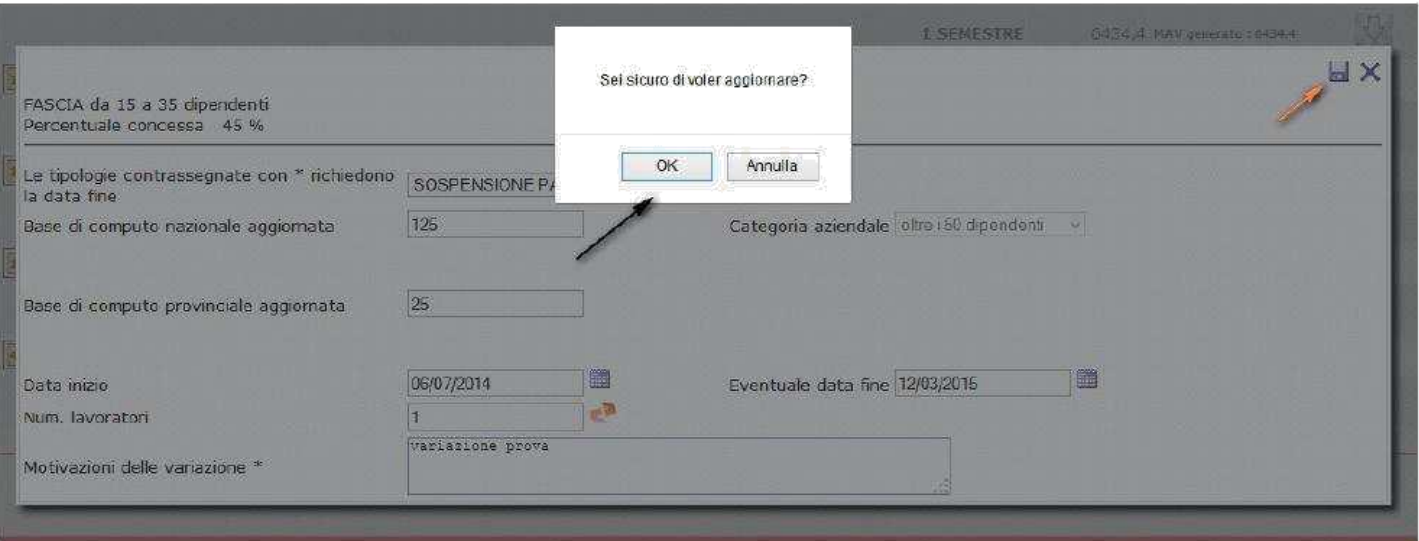

A questo punto per ultimare la procedura di variazione del documento di esonero è necessario protocollare attraverso le icone sotto evidenziata.

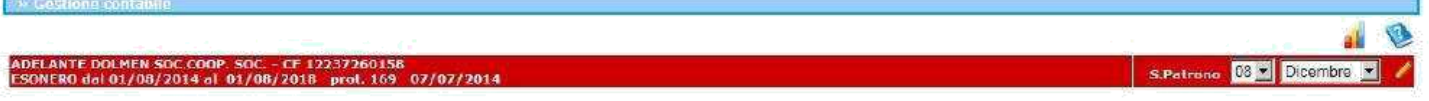

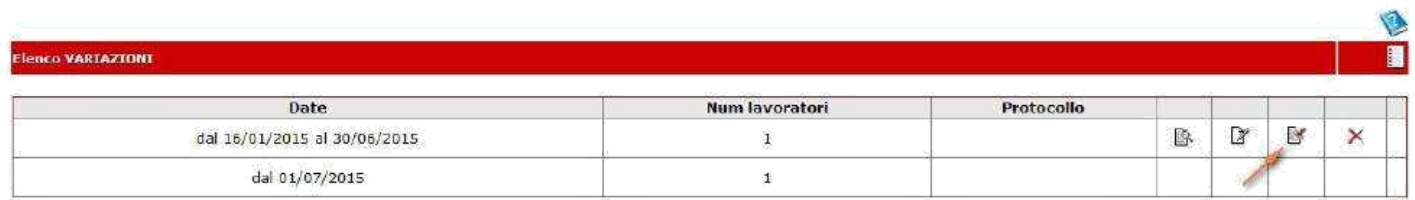

Sarà così visibile sotto la pagina principale, l'elenco delle variazioni effettuate.

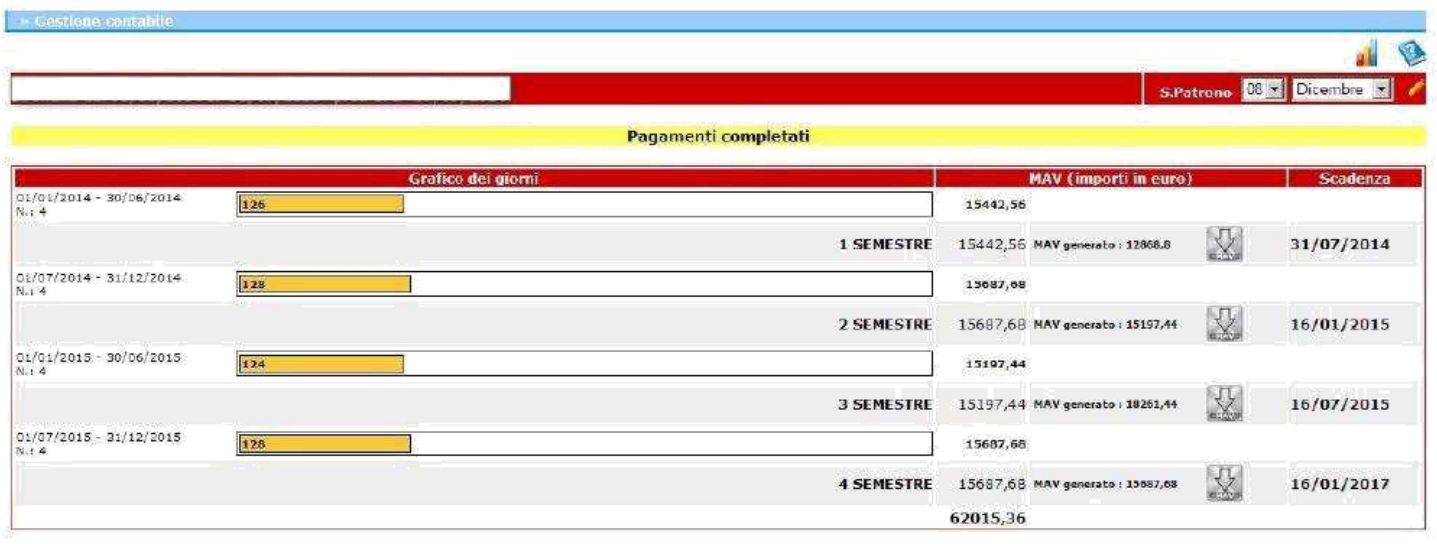

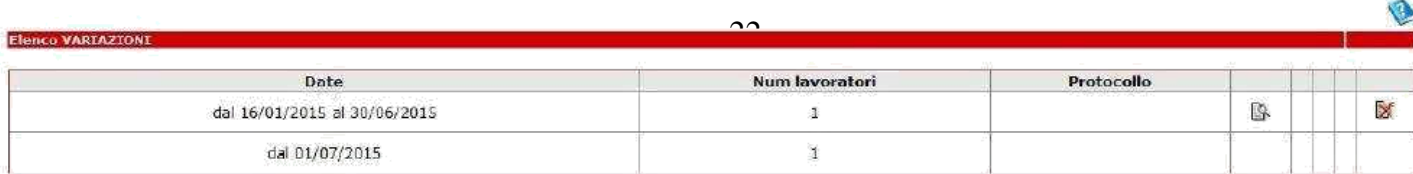